# **Word Mobile**

テンプレートを使って文書を作成したり編集したりできます。

作成した文書ファイルはパソコンの Microsoft Word で開けます。またパソ コンの Word ファイルも Word Mobile で開けます。(※)

ここでは、Word Mobile の基本的な使いかたについて説明します。本製品に ある Word Mobile のヘルプもご覧ください。

※パスワードで保護されていたり画像などが貼り付けられているような Word Mobile で使えない機能を含んだファイルは、Word Mobile で開けない場合 があります。また、レイアウトがくずれる場合があります。

# **文書を作成する**

スタート メニューの ア "プログラム"をタップします。

#### 2 プログラム画面の W "Word Mobile"をタップします。

一覧画面が表示されます。

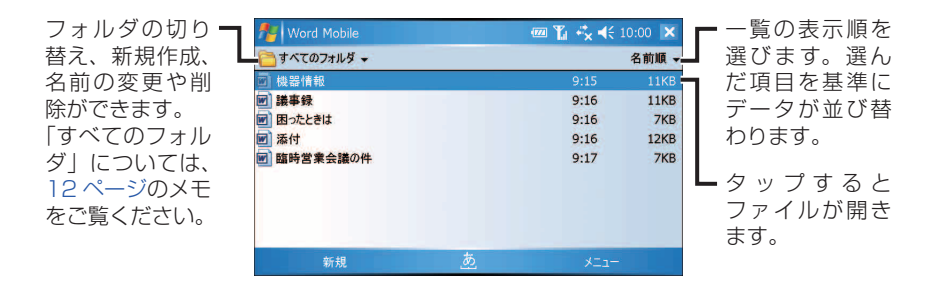

MEMO ● Word Mobile のファイルがないときは新規入力画面が表示されます。

### 3 画面左下の 新規 をタップします。

入力画面が表示されます。

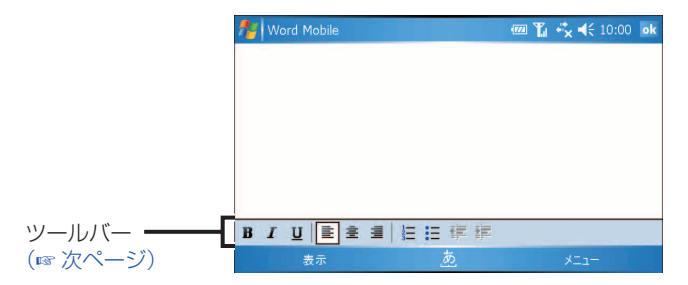

- 4 文書を入力します。
- 5 画面右下の メニュー ファイル 名前を付けて保存 をタッ プします。

「名前を付けて保存」画面が表示されます。

6 ファイル名、保存するフォルダ、ファイルの保存形式、保存する 場所を設定して、 保存 をタップします。

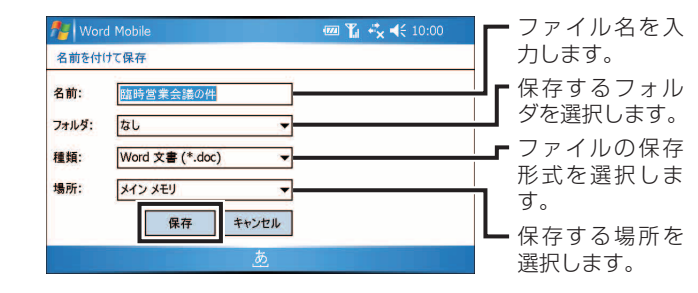

#### ok をタップします。

作成した文書が一覧画面に表示されます。

- WEMO 保存形式には Word 文書(\*.doc)、リッチテキスト形式(\*. rtf)、プレーン テキスト(\*.txt)と、文書テンプレート(\*.dot)があります。
	- 手順 5 で 65 をタップすると、最初の行に書かれている文字がファイル名と なり保存されます。

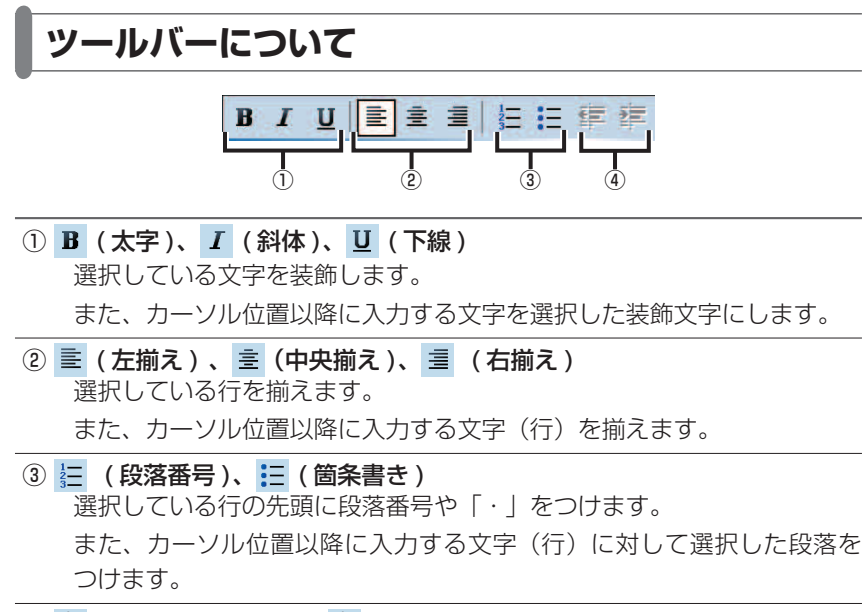

④ 三 (インデント解除)、 三 (インデント) 段落番号や箇条書きを設定した行をインデント/インデント解除します。

### **文字を検索/置換する**

入力した文書にある文字を検索したり、検索した文字を別の文字に置き換えます。

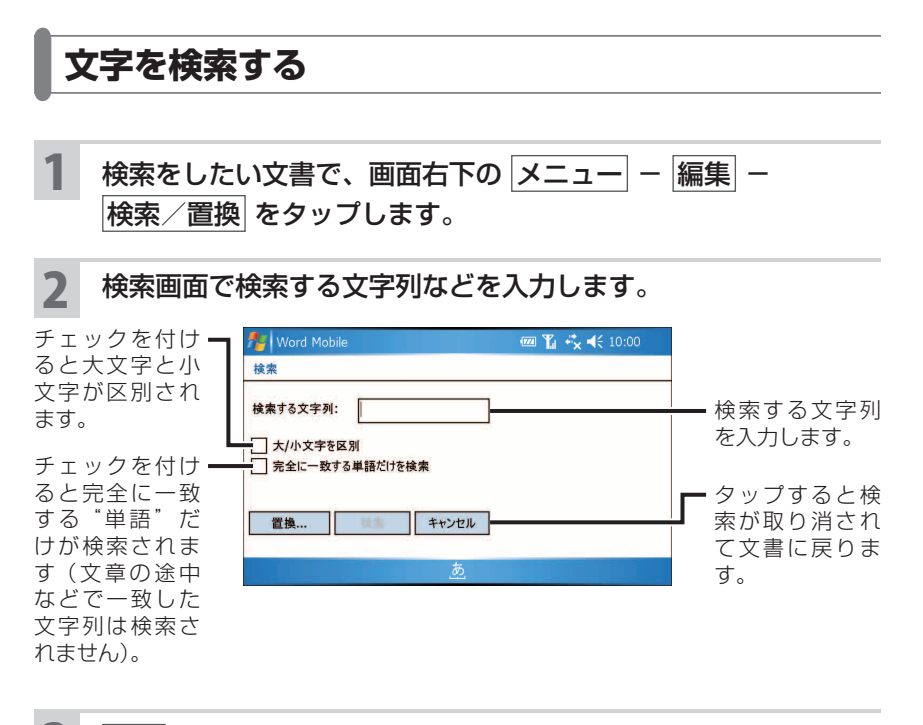

3 検索 をタップします。

検索が始まり、最初に一致した文字が反転して検索が一旦停止します。

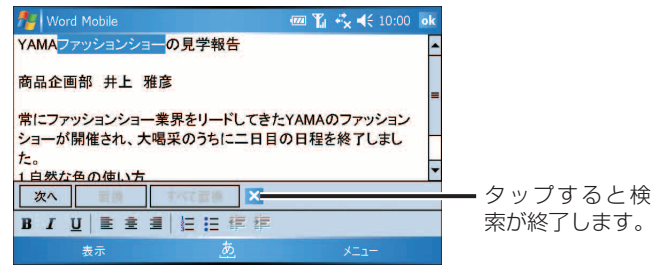

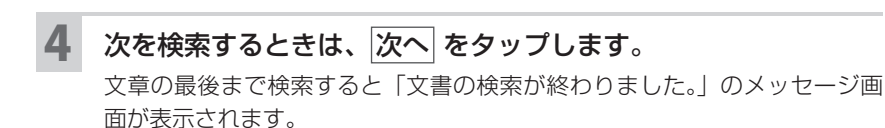

5 メッセージ画面で、okをタップします。

検索を終了します。

### **文字を置換する**

検索した文字などを別の文字列に置換します。検索については前ページをご覧 ください。

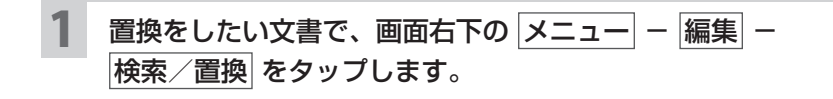

2 検索画面で検索する文字列などを入力し、 置換 をタップします。

3 置換の画面で、「置換後の文字列」欄に置き換える文字列などを 入力します。

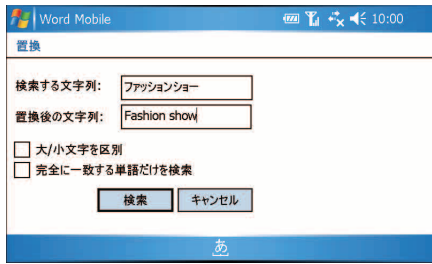

#### 4 検索 をタップします。

検索が始まり、最初に一致した文字が反転して検索が一旦停止します。

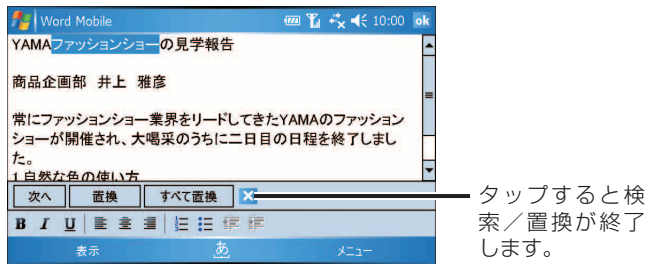

#### 5 文字を置換します。

- ・ 置換 をタップすると、反転している文字だけが手順 **3** で入力した文字に 置き換わり、自動的に次を検索します。
- ・ すべて置換 をタップすると、文書の中にあるすべての検索文字列を置換し ます。
- · 次へ をタップすると、置換せずに次を検索します。

文章の最後まで検索/置換すると「文書の検索が終わりました。」のメッセー ジ画面が表示されます。

#### **6 メッセージ画面で、okをタップします。** 検索を終了します。

# **文書のフォントに飾りをつける**

文字のサイズや色を変えたり、斜体などに装飾できます。

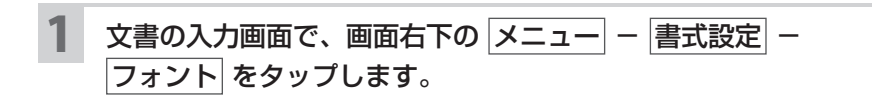

2 フォント画面で、フォントやサイズなどを変更します。

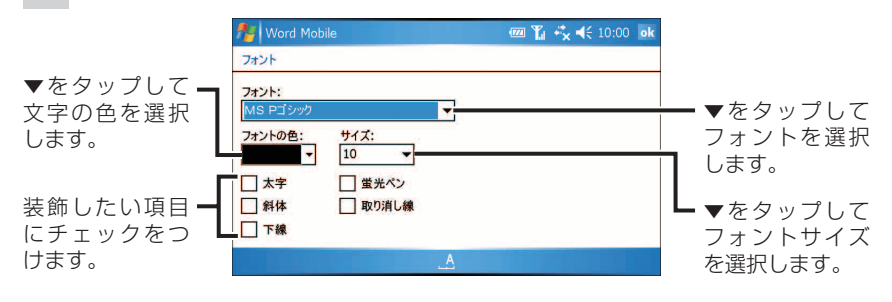

#### 3 okをタップします。

入力画面に戻ります。カーソルの位置に入力する文字が、手順 **2** で設定した フォントになります。

- **MEMO •** すでに入力している文字を装飾するときは、手順 1 の前に、装飾したい文字 列をドラッグして選択しておきます。
	- ツールバーを使っても文字を装飾できます (☞4 ページ)。

### **段落を設定する**

文章にインデントを設定して段落を作成できます。 左インデント、右インデント、字下げインデント、ぶら下げインデントの 4 種 類があります。

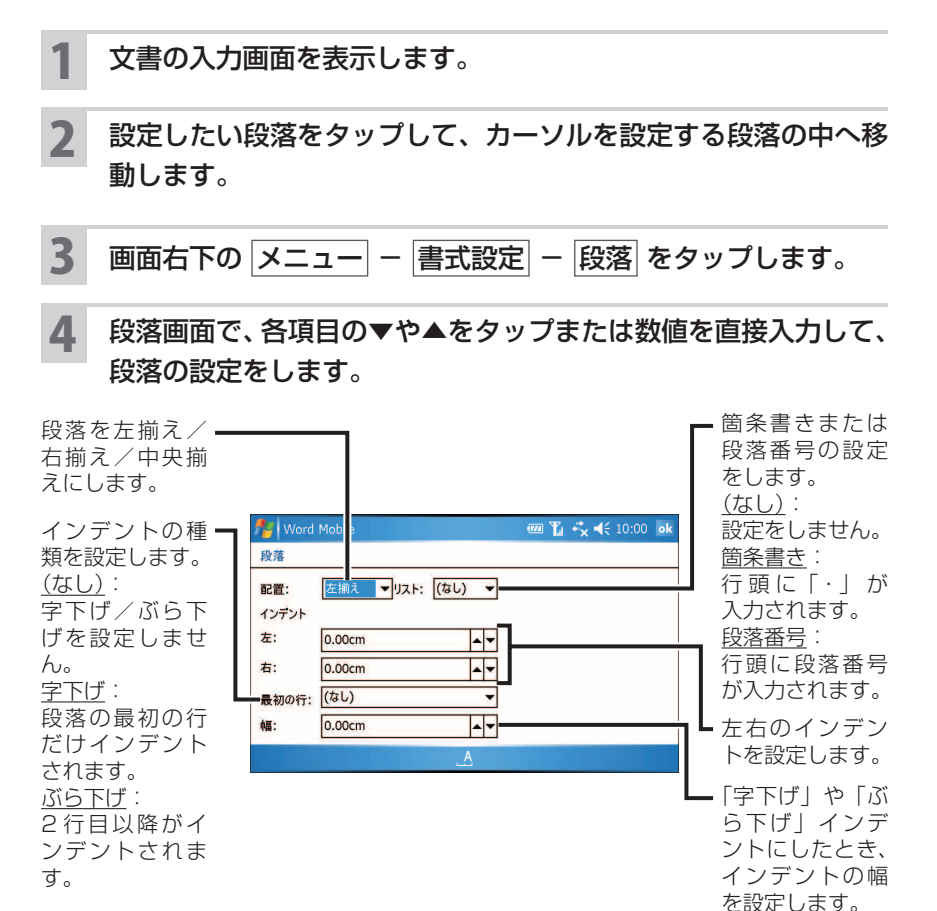

5 okをタップします。

カーソル位置の段落が手順 **4** で設定した段落になります。

 $\mathbf{Q}$ 

**Word Mobile**

**Word Mobile** 

# **自分用のテンプレートを作成する**

#### 1 テンプレートにしたい文書を入力します。

2 画面右下の メニュー ー ファイル ー 名前を付けて保存 をタッ プします。

「名前を付けて保存」画面が表示されます。

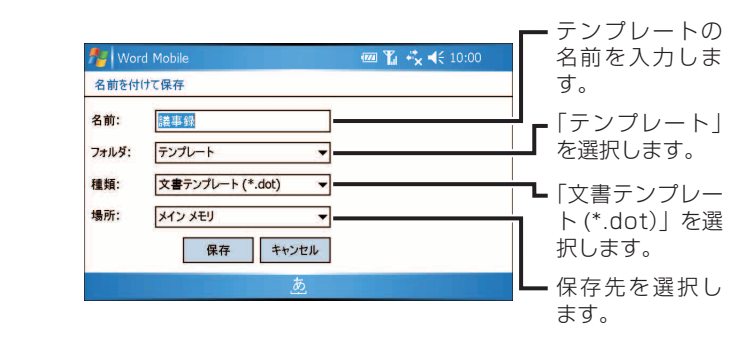

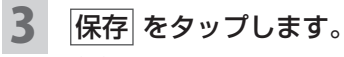

文書の入力画面に戻ります。

#### 4 okをタップします。

作成したファイルが一覧画面に表示されます。

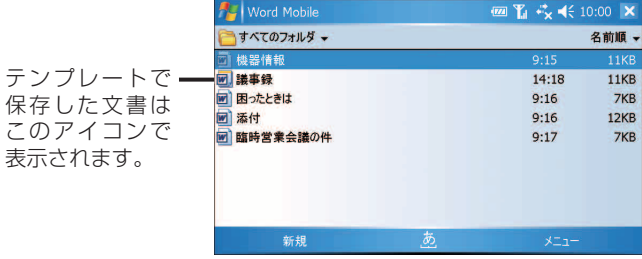

### **テンプレートを設定する**

よく使うテンプレートを、新規の入力画面でいつも表示されるように設定でき ます。

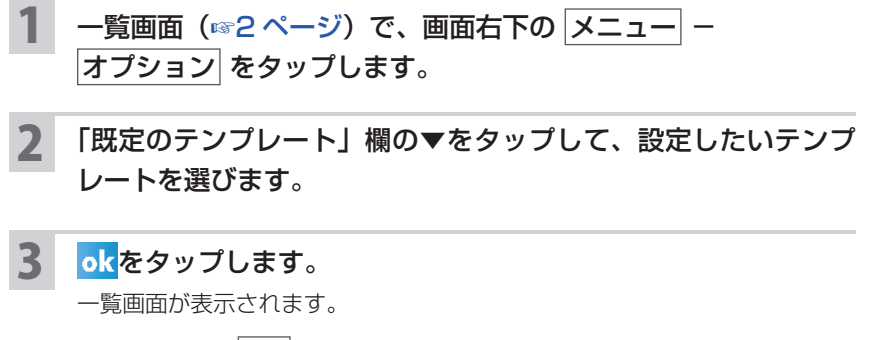

以降は、画面左下の 新規 をタップすると、選択したテンプレートの入力画面 が表示されるようになります。

### **ファイルをメールで送信する**

1 一覧画面(☞2ページ)で、メールの添付ファイルとして送信し たいファイルをタップしたままにします。

ポップアップメニューが表示されます。

2 ポップアップメニューから 送信 をタップします。

アカウントを選択後、選んだファイルが添付されたメールの作成画面が表示 されます。

3 宛先、件名、本文などを入力してメールを作成します。

メールの送信についてくわしくは、『取扱説明書』「メールを作って送る」を ご覧ください。

■ ■ ● 一覧画面でファイルを選択し、画面右下の メニュー ー 送信 をタップして も、アカウントを選択後、選んだファイルが添付されたメールの作成画面が 表示されます。

**MEMO •** テンプレートを表示させないようにするには、手順 2 で「白紙の文書」を選 びます。

# **保存しているファイルを開く**

保存したファイルを開きます。

#### Word Mobile を起動します。

一度本製品で作ったファイル(☞2 ~ 3 ページ)を保存すると、次回 Word Mobile を起動するとファイル選択画面が表示されます。

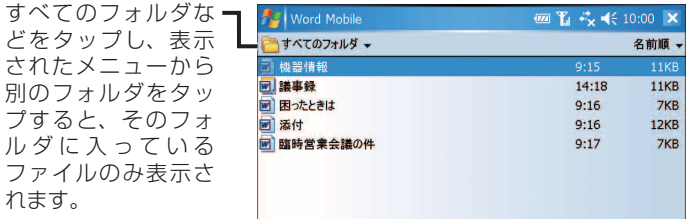

#### 2 開きたいファイルをタップすると、そのファイルが開きます。

- **MEMO •** 画面左上の「すべてのフォルダ」は「My Documents」フォルダのことで、 本製品内のすべてのフォルダではありません。「My Documents」フォルダ の中は、ファイルエクスプローラを開いて画面左上のフォルダ切り替えを「My Documents」にすると表示されます(☞『取扱説明書』「その他の機能」「ファ イルを管理する」)。
- **『ご注意 •** ActiveSync を使ってパソコンから本製品にファイルをコピーするなどして 「My Documents」以外のフォルダにファイルを保存しているときは、上記 の手順 1 ではそのファイルが表示されません。 このようなときは、ファイルエクスプローラを使って目的のファイルを探し、 そのファイルをタップして開いてください。

# **パソコンとのファイル同期について**

Word Mobile のファイルは、ActiveSync を使ってパソコンの Microsoft Word ファイルと同期できます。

ファイルを同期させるには、同期フォルダを作成して同期させたいファイルを 入れておきます。同期フォルダは、ActiveSync 側で設定して作成します。 例えばパソコンで作成した Microsoft Word ファイルを同期しておくと、外 出先などで変更した内容を、パソコンにある Word ファイルに反映できます。 パソコンとの同期についてくわしくは、『取扱説明書』やパソコンにインストー ルされている ActiveSync のヘルプをご覧ください。

12

# **Word Mobile のメニュー**

### **編集画面のメニュー**

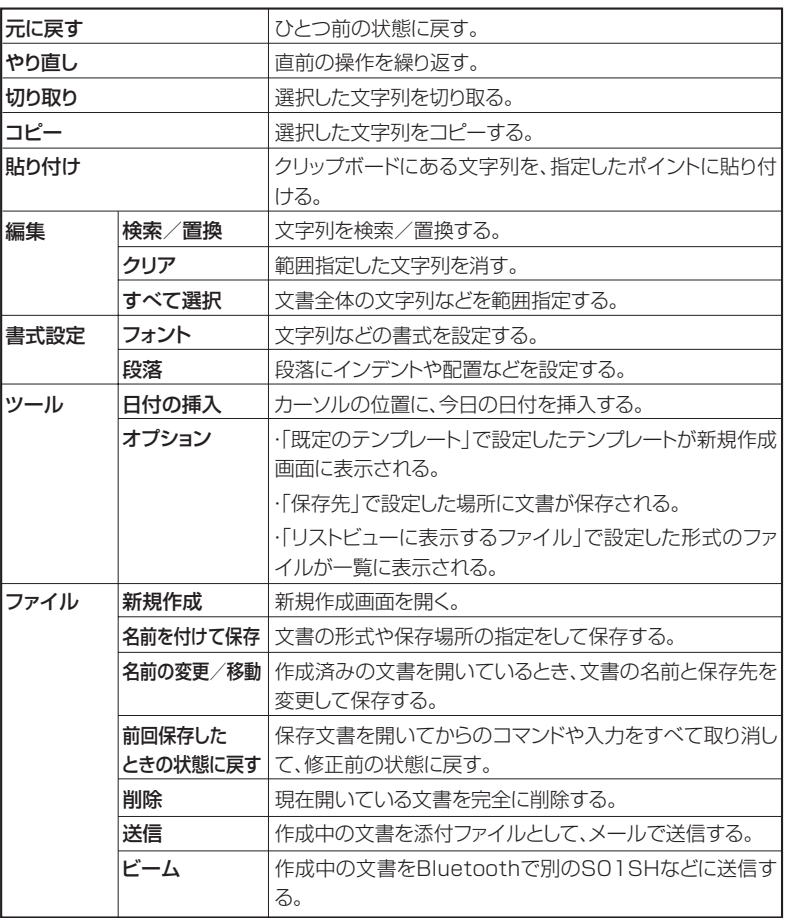

### **編集画面の表示メニュー**

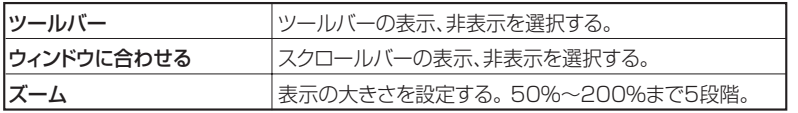

### **一覧画面のメニュー**

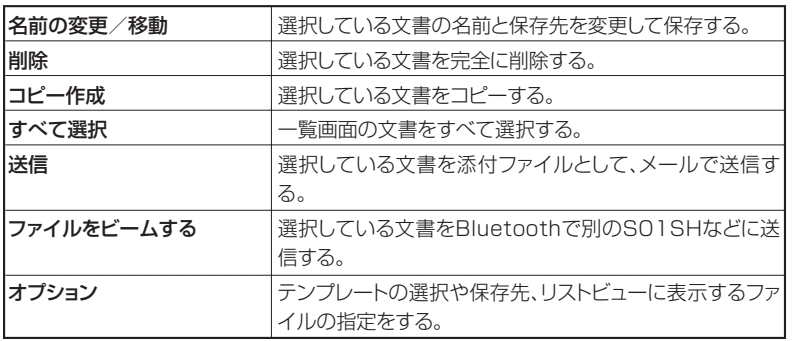

■ MEMO ● 編集画面や一覧画面で、ファイルや文字列などをタップしたままにすると、 実行できる操作がポップアップメニューで表示されます。